# **Set up policy, terms and other static pages**

This tutorial will show you how to find and edit the **Term of Use & Privacy** well as create a new static page

### **\*Find and edit the Term of Use & Privacy:**

### This assumes you are already logged in as the **Admin user** and are logged into the **AdminCP**.

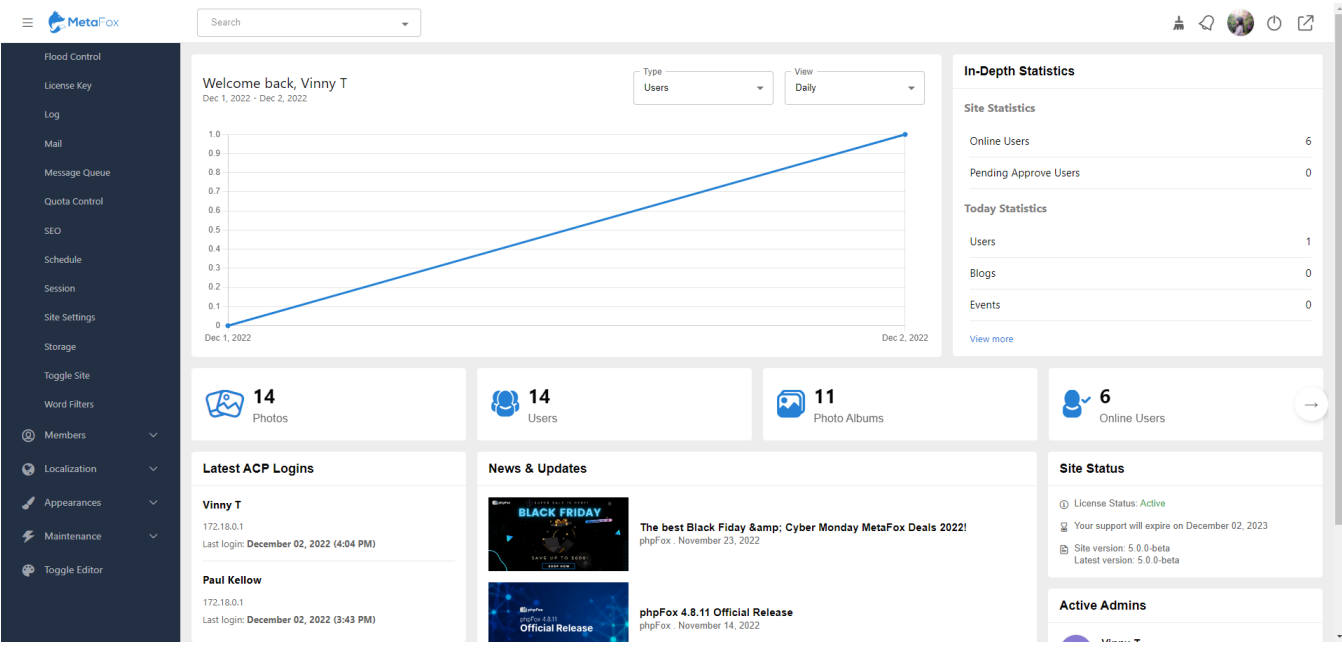

### From the **Admin Dashboard>Appearances>**Choose **Pages**

 $\frac{1}{2}$   $\bigcirc$   $\bigcirc$   $\bigcirc$   $\bigcirc$   $\bigcirc$ 

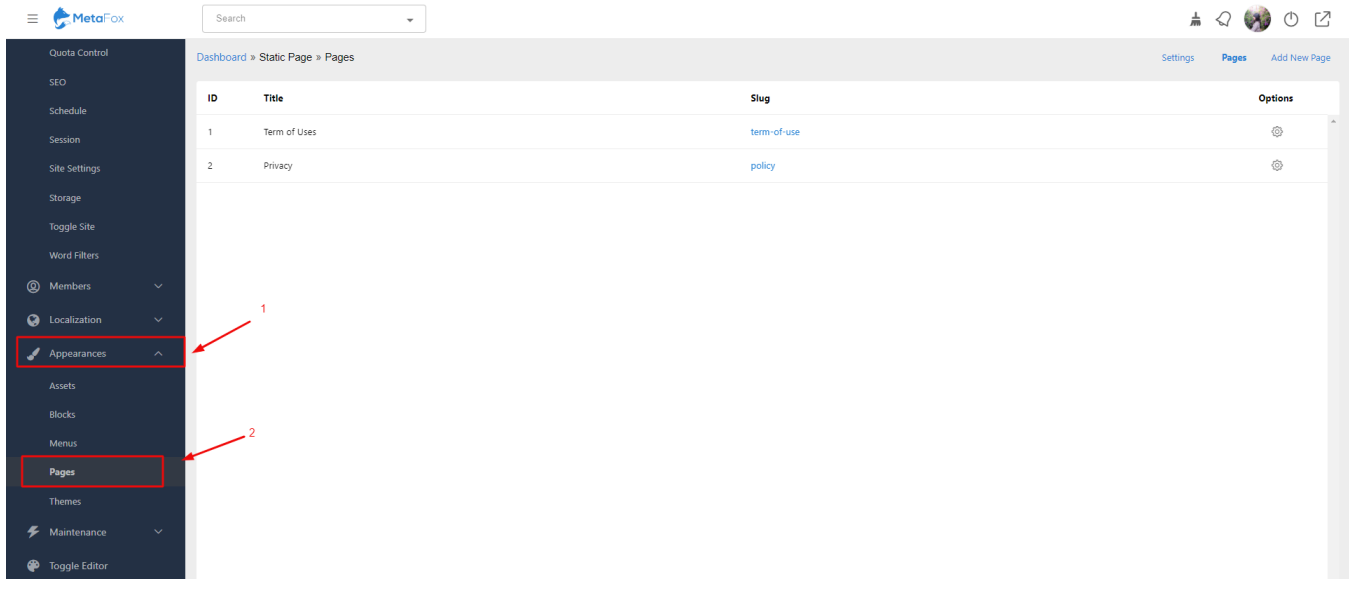

It will redirect you to the current Static Page items: **Term of Uses & Privacy**

On the right side, you can see the field **Options>**Click on the gear to **Edit** the content for **Term of Uses & Privacy** or delete them

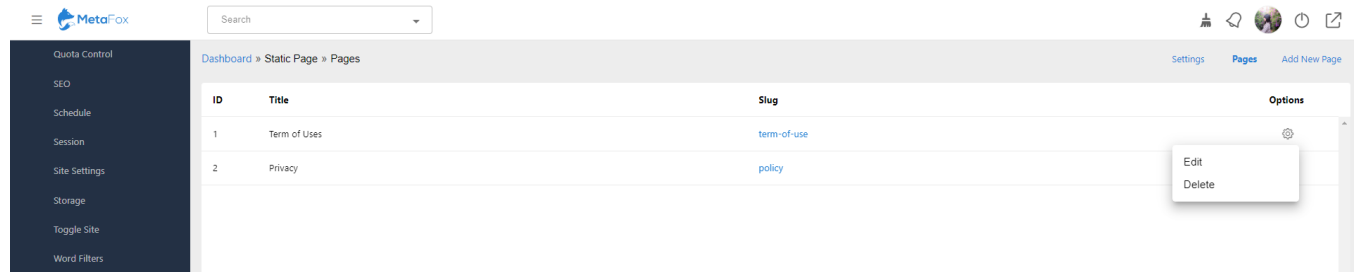

# **\*Create a new static page:**

## Back to the **Dashboard** of **the Static Page**>**Pages**>Choose **Add New Page**

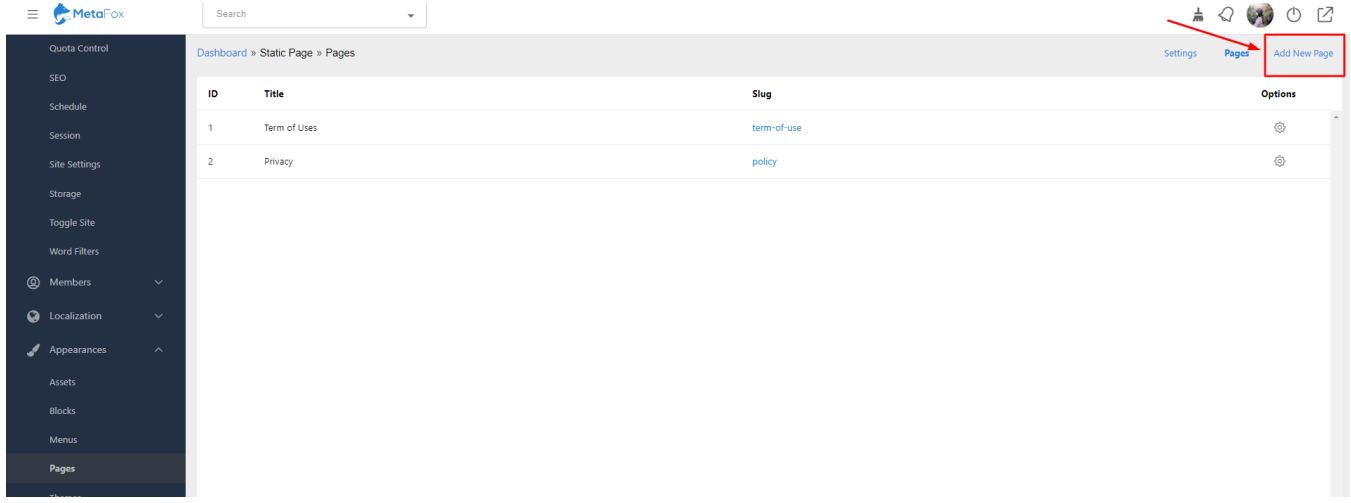

## Then, Fill in **Slug, Tittle & Content** for the new page. After that, hit the button **Create** to complete.

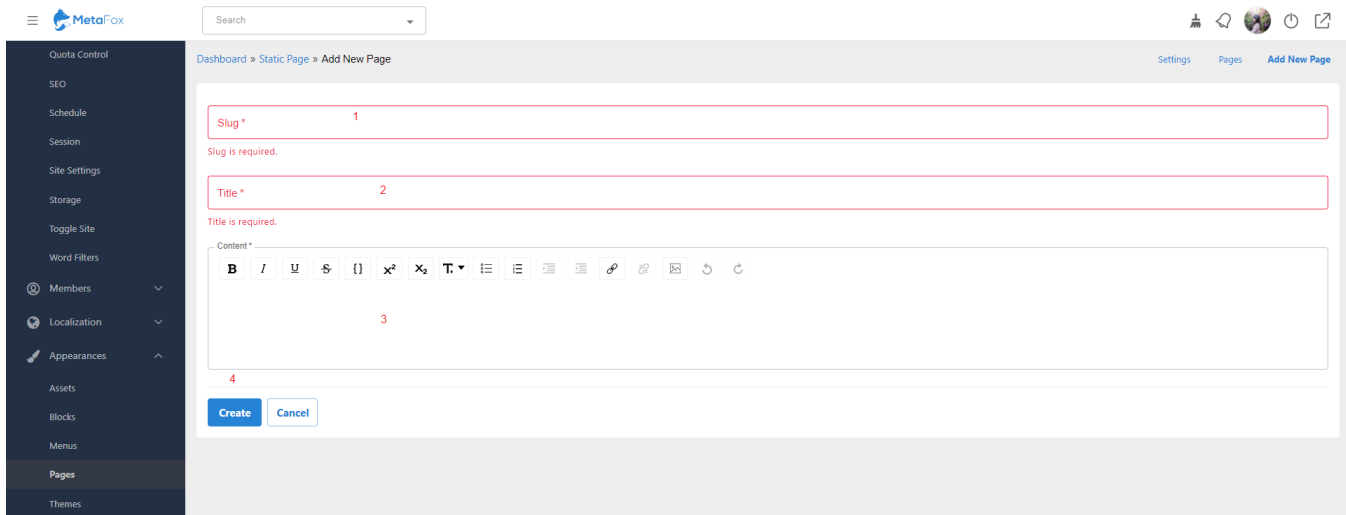

# **Tip: It's always a good idea to clear your site's cache after adding anything.**